## **Bonvenu Bank**

Bonvenu Bank is pleased to announce our partnership with My Private Shares, a shareholder relations service that provides you with a simple way to manage your Bonvenu Bank holdings.

When you create your free user account you will be able to view, respond to, and create active Buy and Sell postings as well as keep up to date with news about our bank.

We invite you to get started by sending Tommy Boggs, our Executive Vice President and Director of Shareholder Relations, your email address along with the number of shares you own.

Tommy's email address is:

## tboggs@BonvenuBank.com

Tommy will email you an invitation to access the Bonvenu Bank shareholder relations site. It will look like this.

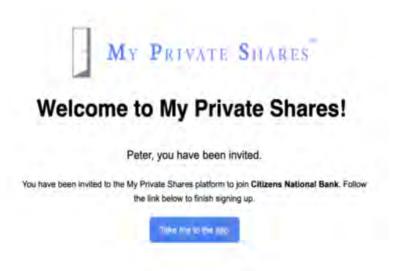

Click "Take me to the app."

Click "Don't have an account" to create your free user account. Follow the instructions to set up your account.

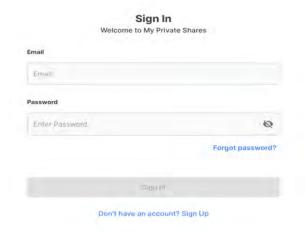

## **Account Details**

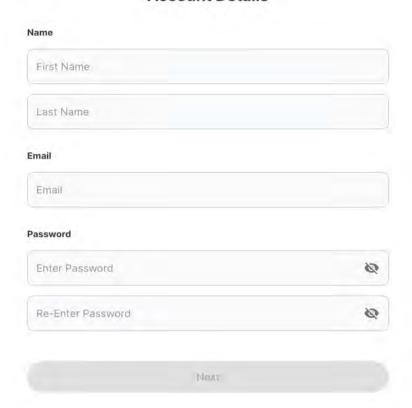

Click the box next to "I agree with the apps terms & conditions." Click next to continue.

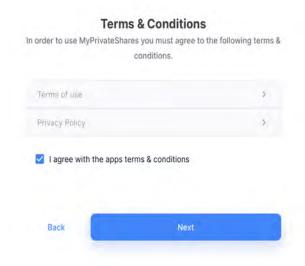

My Private Shares uses dual factor authentication for added security. Enter either your email or phone to receive a security

code.

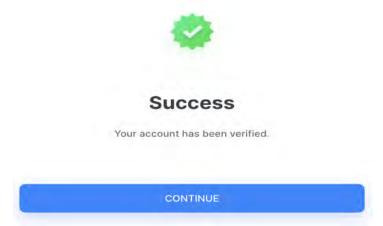

Your account is ready to use. Sign in using your new credentials.

You will see the Bonvenu Bank tab. Click anywhere on it to enter the site.

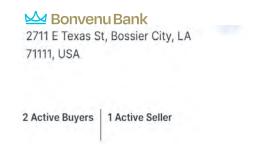

You will be on Bonvenu Bank's Summary page. You can see how many shares you own and how much you have paid for them. From this page you can view, respond to, and create Buy and Sell posts.

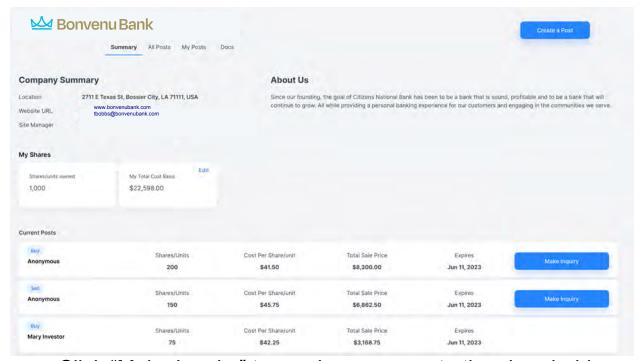

Click "Make Inquiry" to send a message to the shareholder who created the post. You can send a message anonymously or with your contact information.

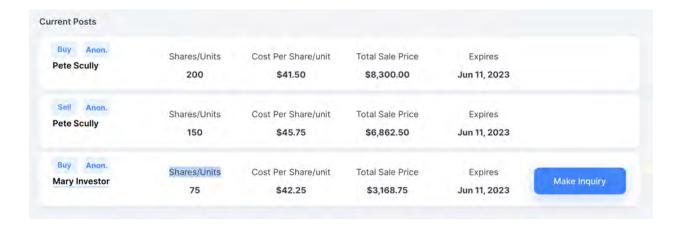

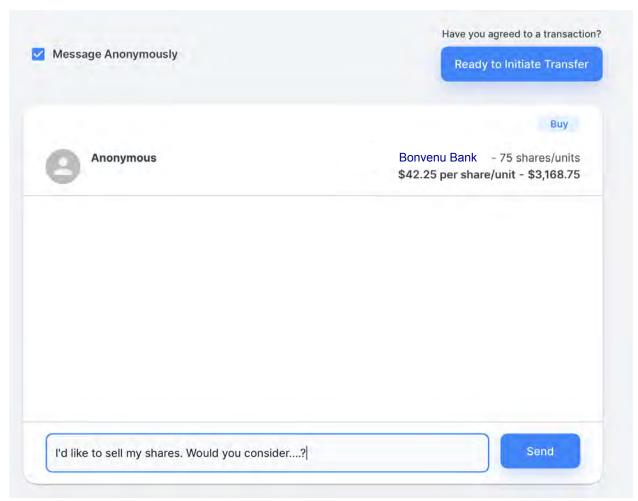

Want to create a Buy or Sell post? Just click the "Create A Post" tab and complete all fields. Click "Submit" and your post will be sent to all Bonvenu Bank shareholders who have set up their user account.

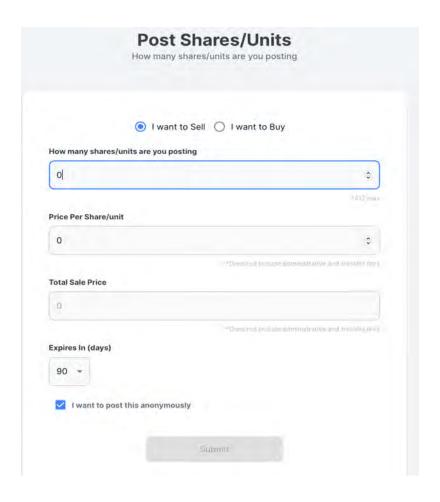

If you and another shareholder want to start the transfer process, they click the "Ready to Initiate Transfer" tab.

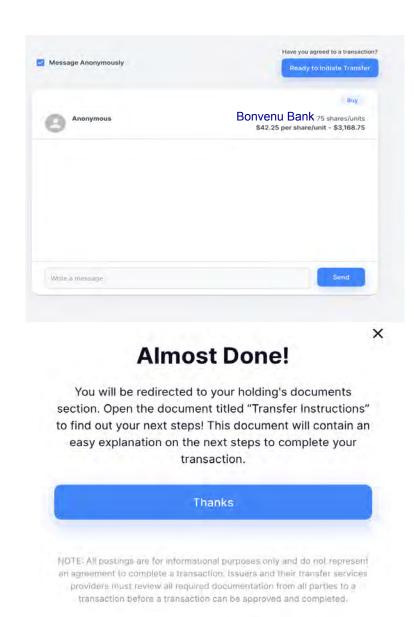

You will see instructions in the document tab. If you want to view informational documents that we have uploaded to the site, click the Docs tab. You can open any Public document or a Private document you see listed.

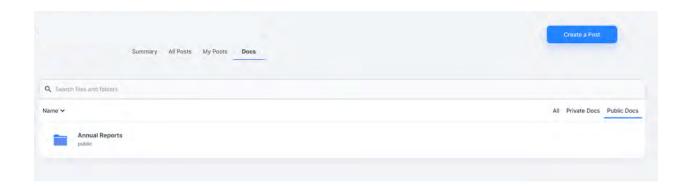

We hope you will enjoy using this valuable shareholder relations service that we are offering to you free of charge.

Please contact us if you require assistance. Thank you.